# **ARCHOS**

# **Quick Start Guide**

ENGLISH ITALIANO FRANÇAIS NEDERLANDS DEUTSCH PORTUGUÊS ESPAÑOL

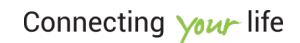

⊕

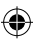

⊕

# www.archos.com

All brands and product names are registered trademarks and the property of their respective owners. Windows Media® and Windows® are trademarks or registered trademarks of Microsoft Corporation in the United States and/or other countries. Android, Google Play, Google Maps, Google Talk are trademarks of Google Inc. Rovio entertainment 2012. Use of this trademark is subject to Google Permissions. Specifications are subject to change without notice. Errors or omissions excepted. Images and illustrations may not always match contents. All the information contained in this guide was correct at the time of publication.

COPYRIGHT ARCHOS © 2014. All rights reserved.

P/N: 112980

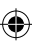

# **Table of Contents**

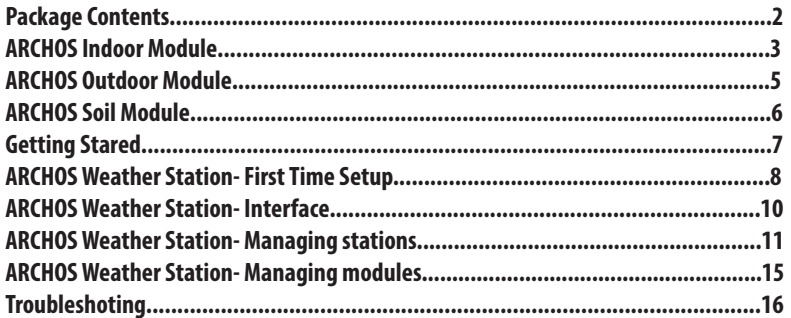

⊕

For more information, please consult the FAQs of your product on www.archos.com. Make sure to read them before considering any product return. Changes can occur in the procedures due to application updates. Consult the declaration of conformity on http://www.archos.com/products/declaration\_conformity.html

 $\bigoplus$ **EN**

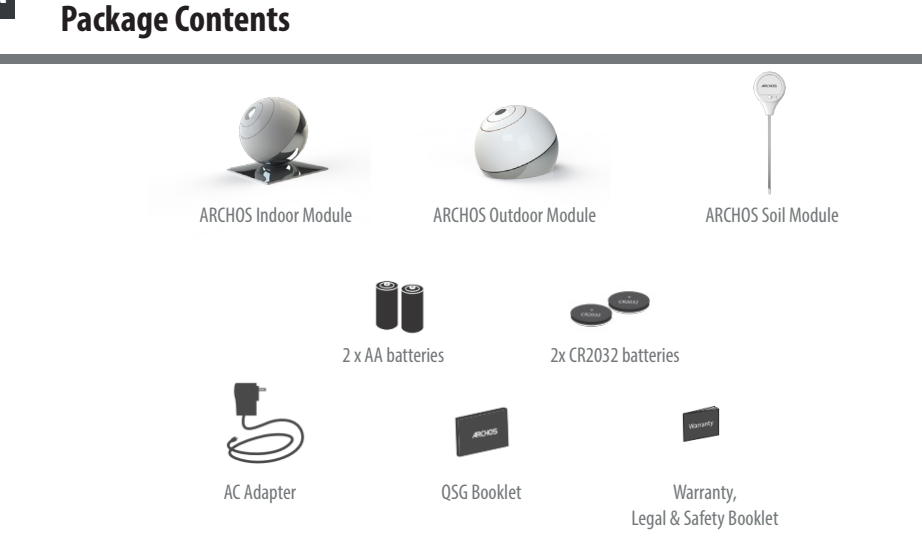

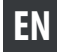

# **ARCHOS Indoor Module**

 $x \in \{0, 0\}$ 

## Description of the Indoor Module

- 1. Reset button
- 2. Pairing indicator & Air quality LED
- 3. Power Connector

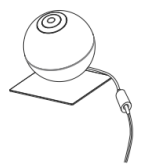

⊕

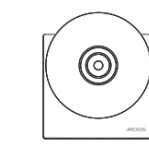

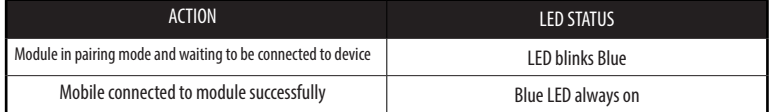

LED state indicators every time you want to reconnect your indoor module or during use.

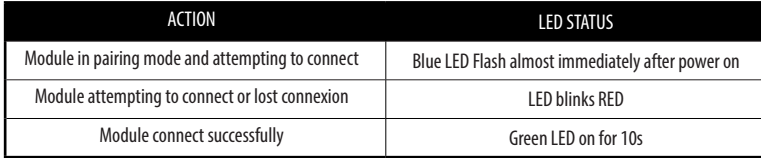

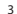

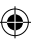

# **ARCHOS Indoor Module**

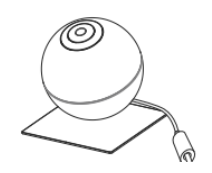

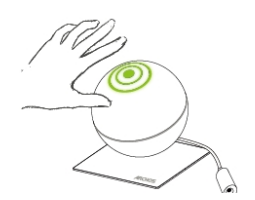

## LED state indicator

 $\bigoplus$ 

Pass your hand over the LED and check the CO2 level according to the LED color to know your home air quality.

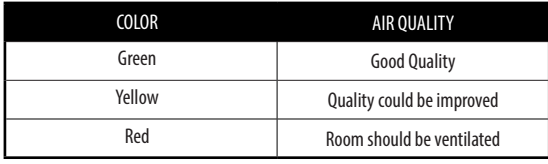

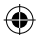

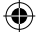

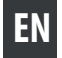

# **ARCHOS Outdoor Module**

## Description of the Outdoor Module

#### 1. Pairing indicator

The pairing is done by inserting the batteries. If no success, use the reset button to activate the pairing mode.

2. Base

⊕

- 3. Reset button
- 4. Battery holder

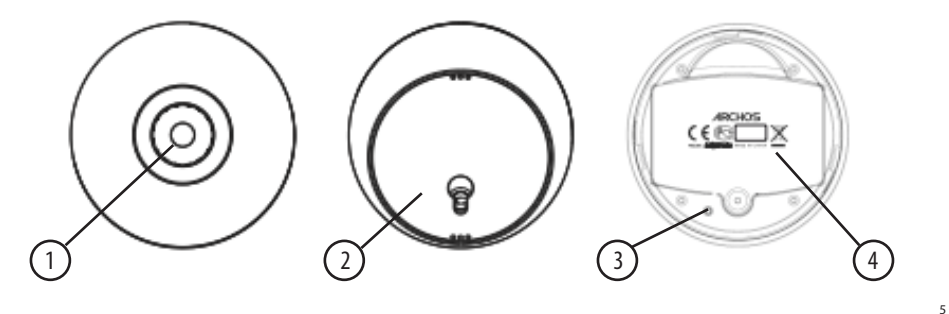

 $\bigoplus$ 

# **ARCHOS Soil Module**

## Description of the Soil Module

1. Reset button 2. Temperature & Humidity captor 3. Batteries compartment

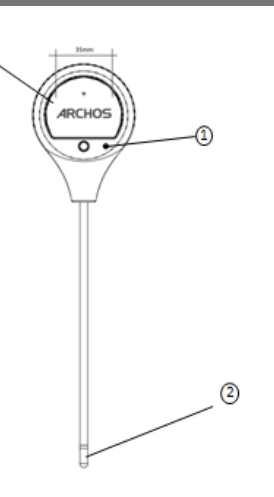

 $\bigoplus$ 

 $\circled{3}$ 

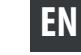

**Getting Started** 

1. Connect your power cable into the Indoor Module power connector.

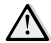

*Your main device has to be permanently connected to the power supply*

2. Download the ARCHOS Weather Station Application from Google Play Store or Apple Store and follow the configuration steps.

3. Put the Outdoor Module into service.

- 1. Unscrew the Outdoor module
- 2. Unscrew the Batteries compartment
- 3. Place two AA batteries
- 4. Screw back up compartment and close the Module

4. Put the Soil Sensor into service 1. Unscrew the Batteries compartment 2. Place two CR2032 batteries 3. Screw back up

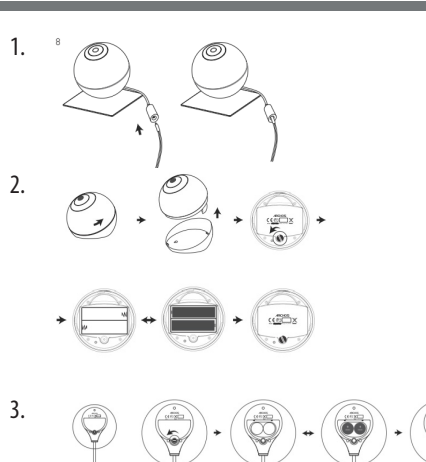

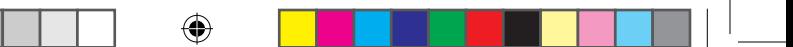

# **ARCHOS WEATHER STATION- First Time Setup**

## **The first time you launch the app, you will need to connect your weather station.**

- 1. Download the ARCHOS Weather Station App from Google Play or Apple Store
- 2. Switch on the WiFi on your smartphone or tablet.
- 3. Launch the ARCHOS Weather Stationapp
- 4. Look for Archos weather stations by clicking on Connect your **Weather Station** and then select yours.

*A new Weather Station must be powered ON to be recognized by the application and once selected, the LED must blink in blue. If it is not the case after a few minutes, perform a long press on the button below the station until the light blinks in blue.*

- 5. Select your Wifi network and send the password to the weather station so that it can connect to internet.
- 6. Wait for your weather station to connect.
- 7. Register your weather station and set up your information: location, name

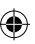

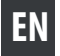

# **ARCHOS WEATHER STATION- First Time Setup**

#### **When your Weather Station is connected, add new sensors.**

#### **To pair the Outdoor Module**

- 1. Make sure the two AA batteries are well placed in their support.
- 2. As soon as the batteries are in the module, it is in pairing mode.
- 3. Click on "add a new sensor" on your application.
- 4. Pairing success, if not try again the process and press the reset button.

### **To pair the Soil Module**

- 1. Make sure the two CR2032 batteries are well placed in their support.
- 2. As soon as the batteries are in the module, it is in pairing mode.
- 3. Click on **"add a new sensor"** on your application .
- 4. Pairing success, if not try again the process and press the reset button.

۰

# **ARCHOS WEATHER STATION - Interface**

**1. Weather Forecast for the next 6 days**

## **2. Indoor sensors**  A. Temperature B. Humidity C. Atmospheric pressure D. CO2 level E. Noise level

### **3. Outdoor sensors**

A. Temperature B. Humidity

## **4. Soil sensors**

A. Temperature B. Humidity

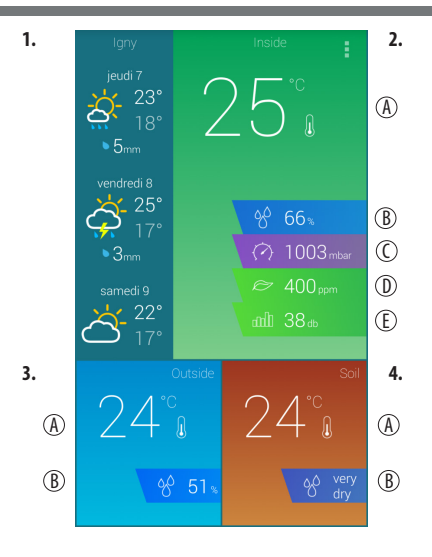

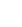

10

 $\bigoplus$ 

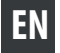

# **ARCHOS WEATHER STATION- Managing stations**

## **When your are connected on your Archos Weather Station Application, check your modules' sensors data at any time.**

⊕

1. Select the module sensor you're interested in and tap its icon.

2. Select your scale (1h, 2h, 6h, 12h, 1day, 2 days, 1 week).

3. Follow the evolution over time and compare against previous days/months/years through all the graphics provided by the application. Each sensor has its dedicated graph.

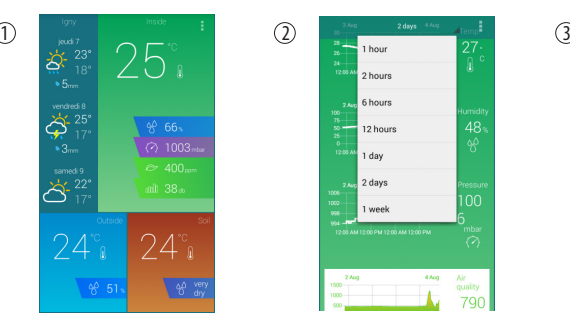

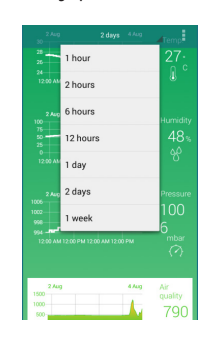

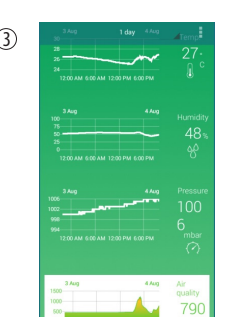

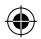

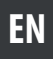

# **ARCHOS WEATHER STATION - Managing stations**

## **You can add or remove Weather Stations at any time. To add a Weather Station**

1.Launch the Archos Weather Station app.

- 2. Tap (icon avec les 3 points) and select **Station Manager**.
- 3. Select Find stations.
- 4. You are redirected to the ARCHOS Weather Station home page.
- 5. Select Connect your Weather Station
- 6. Select the station you want to add.
- 7. Tap (icon 3 points) and switch between your stations by selecting the one you want.

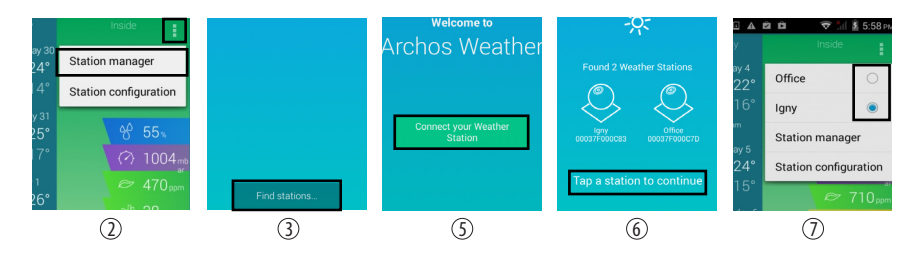

⊕

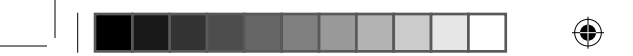

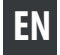

# **ARCHOS WEATHER STATION- Managing stations**

## **To remove a Weather Station from the App**

- 1. Launch the Archos Weather Station app.
- 2. Select Station Manager on parameter menu.
- 3. Select a station with a long press on its name.
- 4. Select Unregister.

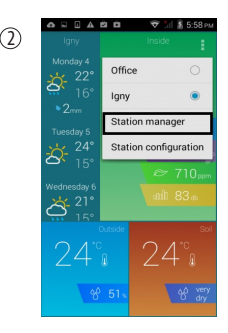

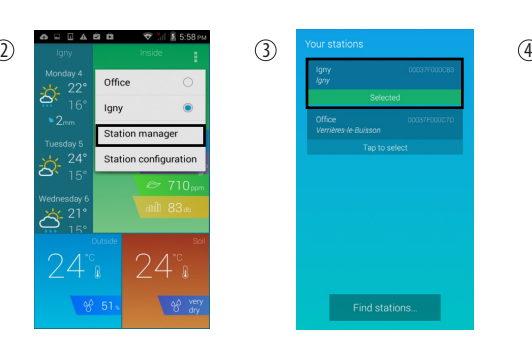

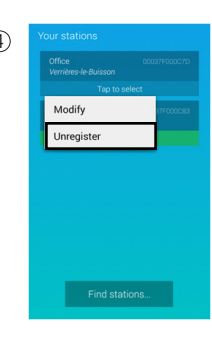

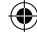

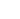

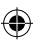

# **ARCHOS WEATHER STATION - Managing stations**

### **To connect your Weather Station to another Wifi network**

- 1. Launch the ARCHOS Weather Station app.
- 2. Pass your hand over the Indoor Module to see the green light indicator of air quality.
- 3. Hold your hand over the Indoor Module for at least 15 seconds.
- 4. The Indoor Module will blinks blue and the station will turn in Access Point mode.
- 5. Tap (icon), select Station Manager and then Find stations.
- 6. Select your Wifi network and send the password to the Weather Station so that it can connect to internet.

 $\overline{5}$  6

- 7. While your Weather Station is connecting, the Indoor Module blinks red.
- 8. No need to register your Weather Station again.

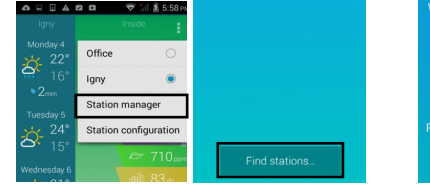

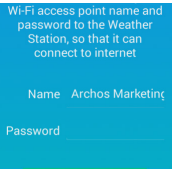

#### **TIPS:**

*If you trigger this mode by accident, you can wait without doing any action on your ARCHOS Weather Station and after few minutes, it will automatically reconnect*

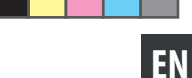

# **ARCHOS WEATHER STATION- Managing modules**

⊕

### **To add/remove a ARCHOS Weather Station sensor**

- 1. Launch the ARCHOS Weather app
- 2. Make sure the sensors are in pairing mode
- 3. Tap (icon) and select Station Configuration (figure1)
- 4. Select Add or Remove a peripheral (figure2)

## **To add a new sensor**

- 1. Select Add a new sensor (figure3)
- 2. Success, if not, check if the batteries are inserted and try again

## **To remove a sensor**

- 1. Press the icon of the sensor you want to remove (figure4)
- 2. Click on OK to remove your sensor (figure5)

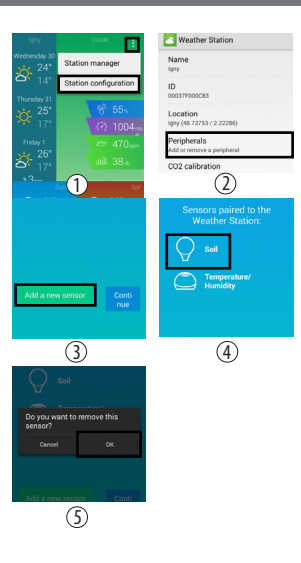

# **Troubleshooting**

## **Why can't I connect to my Weather Station with my mobile device ?**

Check if your mobile device and your Weather Station are both connected to the same WiFi. Check if your device is paired to your Weather Station

## **Why aren't my sensors responding ? No data or no updated data. Are they correctly paired to your Archos**

Weather Station ? You can check this information in 'Station Configuration' < 'Peripherals'Check if Wifi is ON in your device. Check if the batteries are not empty for the Outdoor module and soil sensor. In that case you need to change them. Check if your sensors are enough close to your Indoor Module.

## **How can I restore my Weather Station to its default settings ?**

Use the reset button under your ARCHOS Weather Station. Go to your ARCHOS Weather application settings: 'Station manager'< 'Select a station'< 'Unregister National restrictions This device is intended for home and office use in all EU countries (and other countries following the EU directive 1999/5/EC) without any limitation except for the countries mentioned below: Country Restriction Reason/remark Bulgaria None General authorization required for outdoor use and public service France Outdoor use limited to 10 mW e.i.r.p. within the band 2454-2483.5 MHz Military Radiolocation use. Refarming of the 2.4 GHz band has been ongoing in recent years to allow current relaxed regulation. Full implementation planned 2012 Italy None If used outside of own premises, general authorization is required. Luxembourg None General authorization required for network and service supply (not for spectrum) Norway Implemented This subsection does not apply for the geographical aera within a radius of 20 km from the centre of Ny-Alesund Russian Federation None Only for indoor applications Note: Frequency 2454-2483.5MHZ are restricted to indoor use in France. Consult the declaration of conformity on http://www.archos.com/products/declaration\_conformity.html

#### Open Source Software Offer

The software bundled with this product includes software files subject to certain open source license requirements. Such open source software files are subject solely to the terms of the relevant open source software license. Such open source software is provided on an "AS IS" basis to the maximum extent permitted by applicable law.

For the open source files contained herein, please access "Open source license" section located at: Settings\About tablet\Legal information on the device for the relevant copyright and licensing terms. You may obtain a copy of Apache License, Version 2.0 at http://www.apache.org/licenses/LICENSE-2.0. You may also obtain a copy of GNU General Public License, Version 2 at the Free Software Foundation, INC, 51 Franklin Street, Fifth Floor, Boston, MA 02110-1301, USA.

Until the date that is three years after our last shipment of this product, you may obtain a copy of the source code corresponding to the binaries for any GPL-Licensed file by contacting ARCHOS customer service at http://www.archos.com and ARCHOS will send you a link to such source code or will provide instructions to get the source on a physical medium.

This offer is valid to anyone in receipt of this information.

Archos company declares that this device is in compliance with the essential requirements and other relevant provisions of Directive 1999/5/EC.

This device complies with part 15 of the FCC Rules. Operation is subject to the following two conditions: (1) This device may not cause harmful interference, and (2) this device must accept any interference received, including interference that may cause undesired operation.

Note: This equipment has been tested and found to comply with the limits for a Class B digital device, pursuant to Part 15 of the FCC Rules. These limits are designed to provide reasonable protection against harmful interference in a residential installation. This equipment generates, uses and can radiate radio frequency energy and, if not installed and used in accordance with the instructions, may cause harmful interference to radio communications.

However, there is no guarantee that interference will not occur in a particular installation. If this equipment does cause harmful interference to radio or television reception, which can be determined by turning the equipment off and on, the user is encouraged to try to correct the interference by one or more of the following measures:

Reorient or relocate the receiving antenna.

Increase the separation between the equipment and receiver.

Connect the equipment into an outlet on a circuit different from that to which the receiver is connected.

Consult the dealer or an experienced radio/TV technician for help.

**Warning:** Changes or modifications to this unit not expressly approved by the part responsible for compliance could void the user's authority to operate the equipment.

## **FCC Radiation Exposure Statement**

This equipment complied with FCC radiation exposure limits set forth for an uncontrolled environment. This equipment should be installed and operated with minimum distance 20cm between the radiator & your body.